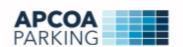

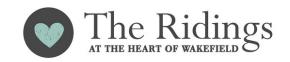

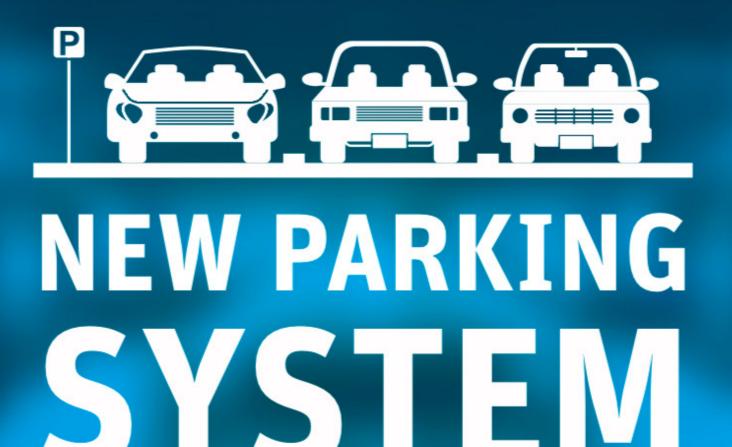

- Renew your parking online
- No need to take time out to visit our customer services desk
- Entrance and exit barriers operate automatically

Visit www.apcoa.co.uk/parkingin/wakefield/ridings-shopping-centre and register TODAY!

## How to purchase your new APCOA Ridings Shopping Centre monthly parking ticket

In order to purchase an APCOA season ticket for the Ridings Shopping Centre car park you will need to visit Seasontickets.apcoa.co.uk and follow the 5-step process below.

• Step 1 - Under City Centres, select "APCOA car parks UK"

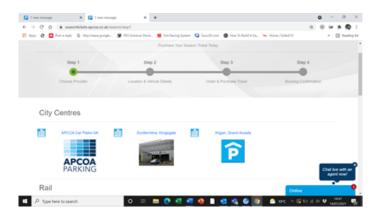

Step 3 - Under select ticket, click the "Monthly" option

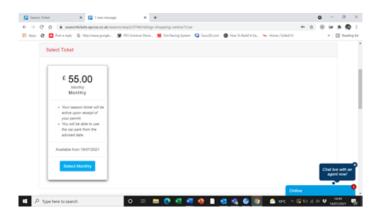

 Step 5 - Review your information and click "Book Now". Finally, enter you credit/debit card details and click "Continue" to purchase your APCOA season ticket.  Step 2 – From the drop down menu, select "Wakefield, Ridings Shopping Centre" and click "Continue"

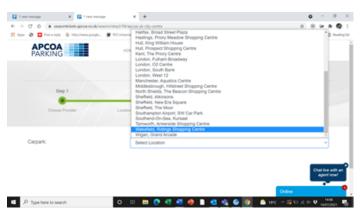

• Step 4 - Under select main vehicle, click the "Add Vehicle" option and fill in with details of your vehicle. Under personal details, fill in your personal details paying particular attention to the email address and password sections (you will need these to login to your profile in future). On the right side of the screen select the start date you require (5 day processing period applies). If you have a promo code, simply enter this into the box and click "Apply". This will apply the discount and adjust the monthly price accordingly.

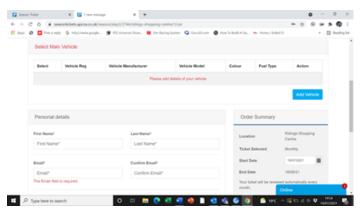

Following your purchase, you will receive an email confirming details of your monthly permit with a booking reference number. Once your booking is confirmed by us, your vehicle details will be added to the new Ridings Shopping Centre ANPR system (Automatic Number Plate Recognition) with no further action required on your part. Simply arrive on your start date and slowly approach the car park barriers which will automatically raise once your vehicle number plate has been read. To leave the car park simply repeat the process above!

If you experience any issues during your purchase, please email finance.seasontickets@apcoa.com for further assistance.

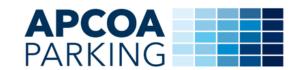

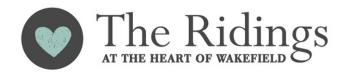